# **Assistive Technology Manual**

2019–2020

Published December 19, 2019

*Prepared by the American Institutes for Research®*

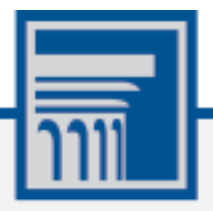

Descriptions of the operation of American Institutes for Research (AIR) systems are property of AIR and are used with the permission of AIR.

# **Table of Contents**

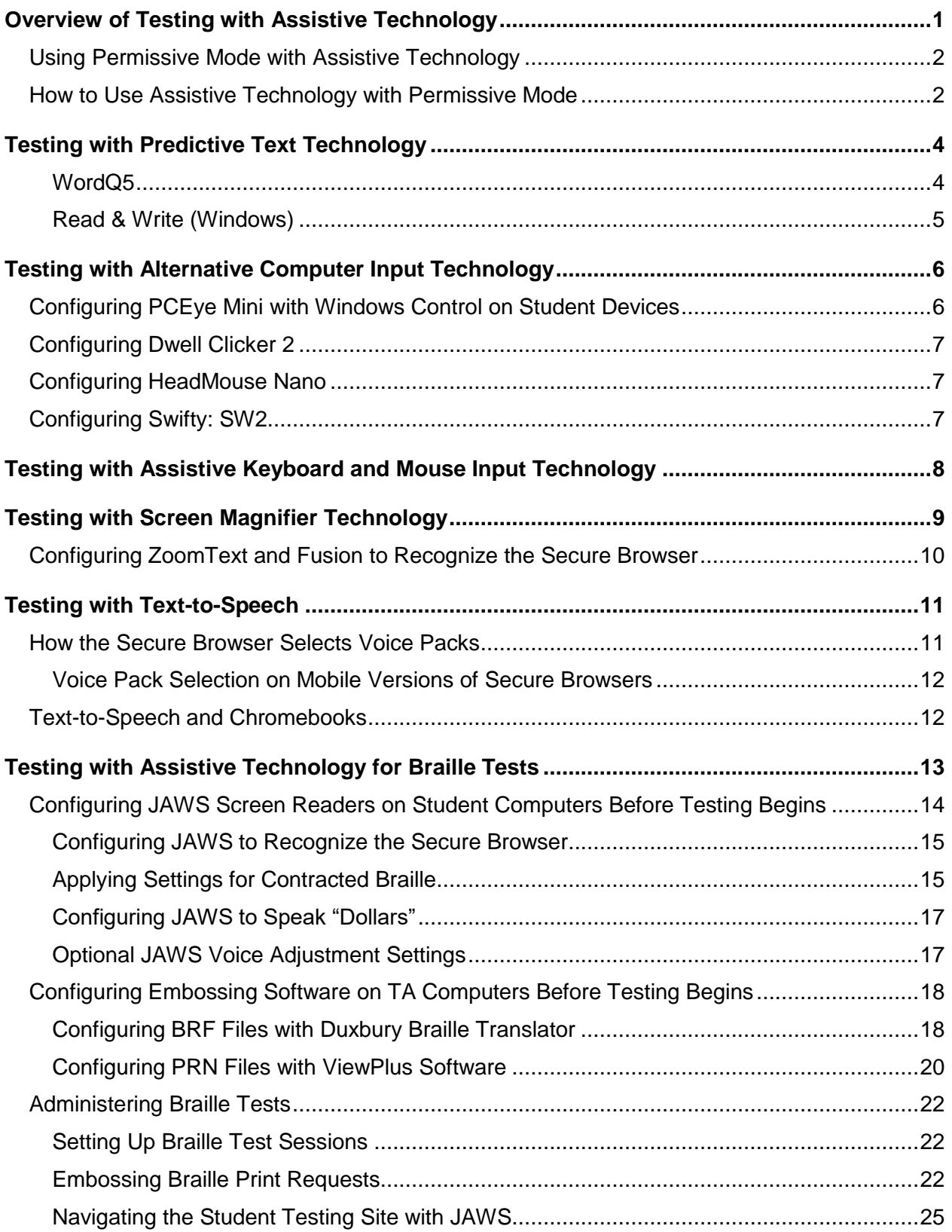

# <span id="page-2-0"></span>**Overview of Testing with Assistive Technology**

This manual provides an overview of the embedded and non-embedded assistive technology tools that can be used to help students with special accessibility needs complete online tests in the Test Delivery System (TDS). It includes lists of supported devices and applications for each type of assistive technology that students may need, as well as setup instructions for the assistive technologies that require additional configuration in order to work with TDS.

- Embedded assistive technology tools include the built-in test tools in TDS, such as the Text-to-Speech (TTS) tool. These tools can be accessed without third-party software or hardware and do not require Permissive Mode to be turned on in TDS.
- Non-embedded assistive technology tools are the third-party hardware and accessibility software that students use to help them complete tests in TDS. These tools require Permissive Mode to be turned on in TDS and may require additional configuration steps prior to testing.

Students who use assistive technologies with a standard web browser should be able to use those same technologies with TDS. The best way to test compatibility with assistive technologies is to take a practice test with those technologies turned on. If they do not work, refer to the additional configuration instructions in this manual as required. If you still have questions about the assistive technology tools covered in this guide, please contact the help desk.

The guide includes the following sections:

- **[Testing with Predictive Text Technology](#page-5-0)**
- **[Testing with Alternative Computer Input Technology](#page-7-0)**
- **[Testing with Assistive Keyboard and Mouse Input Technology](#page-9-0)**
- **[Testing with Screen Magnifier Technology](#page-10-0)**
- **[Testing with Text-to-Speech](#page-12-0)**
- **[Testing with Assistive Technology for Braille Tests](#page-14-0)**

### <span id="page-3-0"></span>**Using Permissive Mode with Assistive Technology**

Permissive Mode is a test setting that allows students to use non-embedded assistive technology to complete tests in the Secure Browser. It must be turned on for any students testing with third-party assistive technology tools. When Permissive Mode is turned on, the Secure Browser's security settings will be partially lowered to allow students to use tools that would otherwise be blocked. Permissive Mode should be assigned to students in TIDE before they begin testing.

Permissive Mode is available only for computers running supported desktop Windows and Mac operating systems. When using Windows 8 and above, the task bar remains on-screen throughout the test after enabling accessibility software. However, forbidden applications are still prohibited.

When Permissive Mode is turned on, standard keyboard navigation in the Secure Browser will be disabled in order to accommodate any potential keyboard commands associated with the assistive technology the student may be using. For information about standard keyboard commands in the Secure Browser, see the *Test Administrator User Guide*.

### <span id="page-3-1"></span>**How to Use Assistive Technology with Permissive Mode**

Permissive Mode activates when students are approved for testing in TDS. The student's assistive technology should already be set up for use with TDS when they begin testing with Permissive Mode. This section explains how to access a student's assistive technology through the secure browser with Permissive Mode enabled.

- 1. Open the required accessibility software.
- 2. Open the Secure Browser. Begin the normal sign-in process up to the proctor approval step.
- 3. When a student is approved for testing, the Secure Browser allows the operating system's menu and task bar to appear.
	- **Windows:** On Windows, the Secure Browser resizes, and the taskbar remains visible inside the test in its usual position. Students can press **Alt**+**Tab** to switch between the Secure Browser and accessibility applications that they are permitted to use in their test session.
	- **Mac:** On MacOS, the Secure Browser resizes, and students can view the dock in its usual position inside the test. If the dock is set to autohide, no resizing occurs, and the dock is only visible when the mouse moves toward the bottom of screen. Students can press **Cmd**+**Tab** to switch between the Secure Browser and permitted accessibility applications.
- 4. The student must immediately switch to the accessibility software that is already open on the computer so that it appears over the Secure Browser. The student cannot click within the Secure Browser until the accessibility software is configured.
	- Windows: Click the accessibility software application in the task bar.
	- **■** Mac: Click the accessibility software application in the dock.
- 5. The student configures the accessibility software settings as needed.

#### Assistive Technology Manual

6. After configuring the accessibility software settings, the student returns to the Secure Browser and continues the sign-in process. At this point, the student can no longer switch back to the accessibility software. If changes need to be made, the student must sign out and then sign in again.

Once Permissive Mode is turned off, the Secure Browser reoccupies the whole screen, and the student's ability to use assistive technologies or switch between any other applications and the Secure Browser is suppressed.

# <span id="page-5-0"></span>**Testing with Predictive Text Technology**

Predictive text assistive technology suggests words to students as they type responses for test items. TDS does not include any embedded predictive text tools, but it supports several third-party tools that use predictive text technology.

[Table 1](#page-5-2) provides the technology requirements for students testing with predictive text assistive technology.

<span id="page-5-2"></span>

| <b>Product</b>                                                                        | <b>System Requirements</b>                                                       | <b>Additional Details</b>                                                                                                    |
|---------------------------------------------------------------------------------------|----------------------------------------------------------------------------------|----------------------------------------------------------------------------------------------------|
| <b>Co: Writer Universal</b><br>(Windows & OSX)<br>Supported<br>Versions: 1.0.0        | • Windows 7 SP1, 8, 8.1, 10;<br>Server 2012 R2, 2016 R2<br>• Mac $10.9 - 10.15$  | • TDS cannot confirm appropriate<br>configurations are in use during exam,<br>so students may be able to access<br>prohibited features.<br>• Requires users to enter numbers from<br>an on-screen keypad.<br>• The OSX version cannot be opened or<br>minimized with keyboard commands.                                                                                      |
| WordQ5<br>• Supported<br>Versions: 5.0.40                                             | • Windows 7 SP1, 8, 8.1, 10;<br>Server 2012 R2, 2016 R2                          | • Requires additional setup before use<br>in TDS (see configuration information)<br>• Exam Mode must be enabled<br>before students begin testing.                                                                                                    |
| <b>Read&amp;Write for</b><br><b>Windows &amp; Mac</b><br>• Supported<br>Versions: 7.1 | • Windows 7 SP1, 8, 8.1, 10;<br>Server 2012 R2, 2016 R2<br>• Mac $10.10 - 10.14$ | • TDS cannot confirm appropriate<br>configurations are in use during exam,<br>so students may be able to access<br>prohibited features.<br>Requires state approval to be<br>removed from the forbidden<br>applications list in the Secure<br>Browser.<br>• Also includes speech-to-text<br>functionality that students may use if<br>they have the proper<br>accommodations. |

Table 1. Third-Party Predictive Text Applications

### <span id="page-5-1"></span>**WordQ5**

To minimize security risks, WordQ includes an Exam Mode feature, which can be enabled through the application's settings. Exam mode requires a time limit of 1–12 hours to be set. Please note, this does not eliminate all security risks, and once exam mode has been set, it cannot be disabled until the configured time has run out.

To turn on exam mode, click the **Options** icon, and select **Exam Mode**. In the dialog pop-up window that appears, you can allow and restrict the **Word usage examples** and **Single words added by the user including topic words** features. You can also set the exam time limit at the bottom of the window.

### <span id="page-6-0"></span>**Read & Write (Windows)**

Read and Write has an Exam Mode that can be used to turn off features for a single student on their particular testing device. When exam mode is enabled, the student will have access to only the selected features on the toolbar and certain speech settings, including voice selection, speed, pitch and Speak As I Type (the full settings menu will not be accessible).

To use Exam mode, run Read and Write and click on the settings button in the upper-right corner and then click **Show more settings**. in the *Find a Setting* field, type *adminsettings*. You will be asked to enter and confirm a password to grant access on this computer. When logged in to administrator settings, click the **Select your features** tab and select which features you'd like to be enabled on the student's toolbar. Enable the **Use Exam Mode now** toggle to start Exam Mode, then close the Read and Write menu to start the exam.

# <span id="page-7-0"></span>**Testing with Alternative Computer Input Technology**

Alternative Computer Input (ACI) assistive tools allow students with physical impairments to interact with a computer without using a traditional mouse and keyboard setup. For instance, ACI technology such as PCEye Mini tracks students' eye movement, while Dwell Clicker 2 allows students to use a mouse without having to click the left or right mouse buttons.

TDS does not include any embedded alternative computer input tools, but it supports several third-party alternative computer input technologies.

[Table 2](#page-7-2) provides a list of third-party ACI devices that can be used in TDS. Please note that this list includes only the devices that AIR has thoroughly tested against the Secure Browser, but there may be additional supported ACI devices that have not been tested yet. If your students need to use an ACI device not listed here, please test it out in a practice test first to ensure there are no issues with it.

| <b>Product</b>                                            | <b>System Requirements</b>                                                      | <b>Additional Details</b>                                                            |
|-----------------------------------------------------------|---------------------------------------------------------------------------------|--------------------------------------------------------------------------------------|
| <b>PCEye Mini with</b><br><b>Windows Control</b>          | • Windows 7 SP1, 8.1, 10                                                        | • Requires additional setup before<br>use in TDS (see configuration<br>instructions) |
| <b>Dwell Clicker 2</b><br>• Supported<br>Versions: 2.0.40 | • Windows 7 SP1, 8, 10; Server<br>2012 R2, 2016 R2                              | • Requires additional setup before<br>use in TDS (see configuration<br>instructions) |
| <b>HeadMouse Nano</b>                                     | • Windows 7 SP1, 8, 8.1, 10;<br>Server 2012 R2, 2016 R2<br>• Mac $10.9 - 10.15$ | • Requires additional setup before<br>use in TDS (see configuration<br>instructions) |
| <b>Access Switch</b>                                      | • Windows 7 SP1, 8, 8.1, 10;<br>Server 2012 R2, 2016 R2<br>• Mac $10.9 - 10.15$ | N/A                                                                                  |
| <b>Swifty</b><br>• Supported<br>Versions: SW2             | • Windows 7 SP1, 8, 8.1, 10;<br>Server 2012 R2, 2016 R2<br>• Mac $10.9 - 10.15$ | • Requires additional setup before<br>use in TDS (see configuration<br>instructions) |

<span id="page-7-2"></span>Table 2. Third-Party ACI Devices

### <span id="page-7-1"></span>**Configuring PCEye Mini with Windows Control on Student Devices**

To configure the PCEye Mini, it should be plugged in to a computer that uses Windows Control software and should be installed by following the product's installation instructions manually.

For students using PCEye Mini with Windows Control Software, the Word Prediction feature should be disabled by opening the application and navigating to **Settings**>**Keyboard**.

### <span id="page-8-0"></span>**Configuring Dwell Clicker 2**

To configure Dwell Clicker 2 settings, open the application and select the keyboard icon, then click the **Options** key. In the window that pops up, make sure the **Use Text Prediction** checkbox is not checked.

### <span id="page-8-1"></span>**Configuring HeadMouse Nano**

To configure HeadMouse Nano when using the SofType keyboard, open the SofType application and select **View**>**Word Bar** from the menu. Then make sure the **Prediction** radio button is not marked.

## <span id="page-8-2"></span>**Configuring Swifty: SW2**

To configure Swifty Switch Access according to the student's needs, the following DIP Switches should be set when using Switch. After you modify DIP Switch settings, unplug and re-plug Swifty to activate the settings.

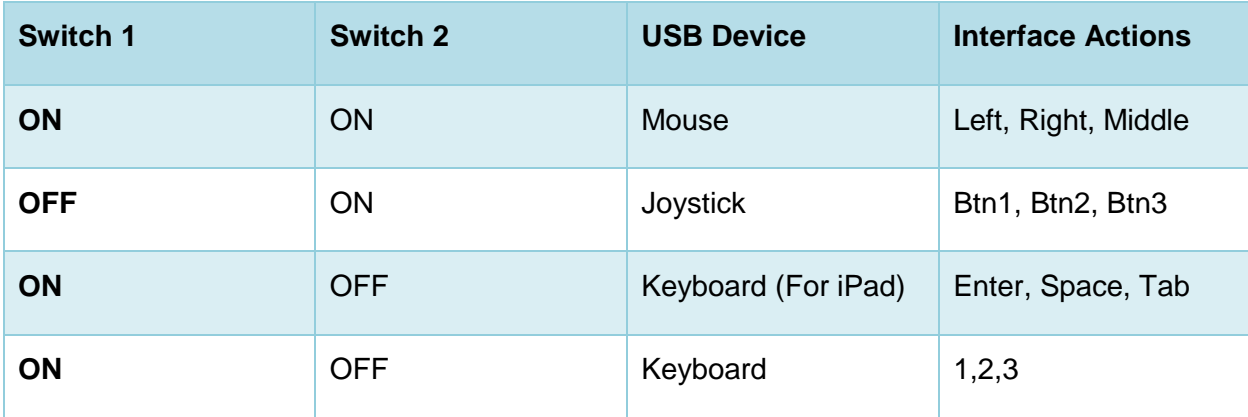

# <span id="page-9-0"></span>**Testing with Assistive Keyboard and Mouse Input Technology**

Assistive Keyboard and Mouse Input tools provide additional support to students with physical impairments who need to use a keyboard and mouse in order to respond to test items. These include keyboards with larger keys, computer mice with trackballs, and other non-embedded assistive technology tools that make it easier for students with limited movement abilities to use a computer.

TDS does not include any embedded assistive keyboard and mouse input tools, as these tools typically involve the use of special hardware, but TDS does support several third-party assistive keyboard and mouse input tools.

[Table 3](#page-9-1) provides a list of third-party assistive keyboard and mouse input tools that can be used in TDS. Please note, there may be additional supported assistive keyboards and mouse input tools that have not been tested yet. If your students need to use a device not listed here, please test it out in a practice test first to ensure there are no issues with it.

<span id="page-9-1"></span>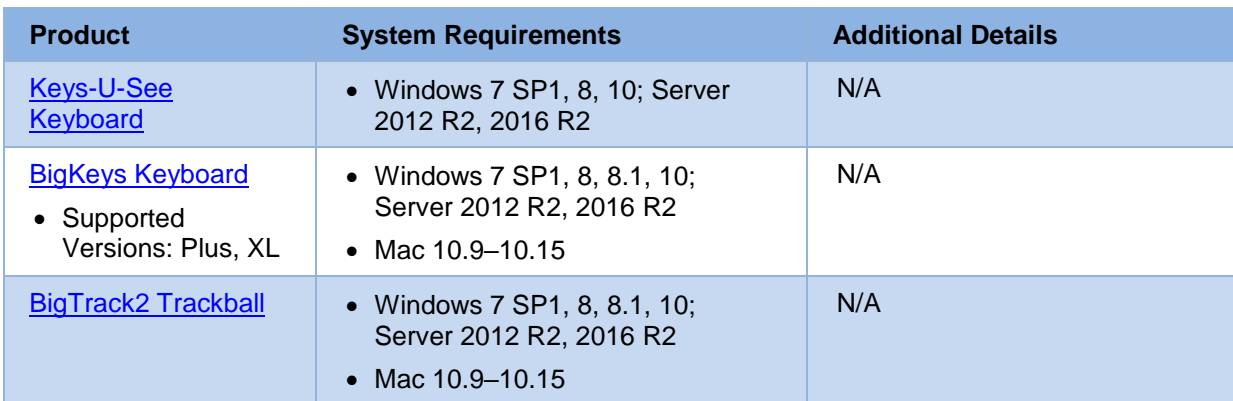

Table 3. Third-Party Assistive Keyboard and Mouse Input Technology

# <span id="page-10-0"></span>**Testing with Screen Magnifier Technology**

Screen magnifier assistive technology enlarges the content displayed on the computer screen in order to assist students with visual impairments. Although TDS supports some non-embedded screen magnifier tools from third parties, AIR strongly recommends students use the embedded zoom tools in TDS. These embedded tools were designed to magnify test content in the most intuitive and user-friendly manner for students. Embedded zoom tools can also be tracked by NGSA when gathering data about students' tool use.

The embedded zoom tools in the Secure Browser allow students to magnify test content to the following levels (any zoom levels of 5X and greater require the streamlined mode test setting in TDS to be turned on, which will arrange test content vertically):

- 1X • 1.5X • 1.75X • 5X • 10X • 15X
- 2.5X • 20X
- $3X$

[Table 4](#page-10-1) provides a list of third-party screen magnifier tools that can be used in TDS. The non-embedded screen magnifier tools listed below come with an increased risk of interoperability issues, require students to manually pan the magnification tool across the screen, and can include unwanted features that should not be used while testing.

#### Table 4. Third-Party Screen Magnifier Applications

<span id="page-10-1"></span>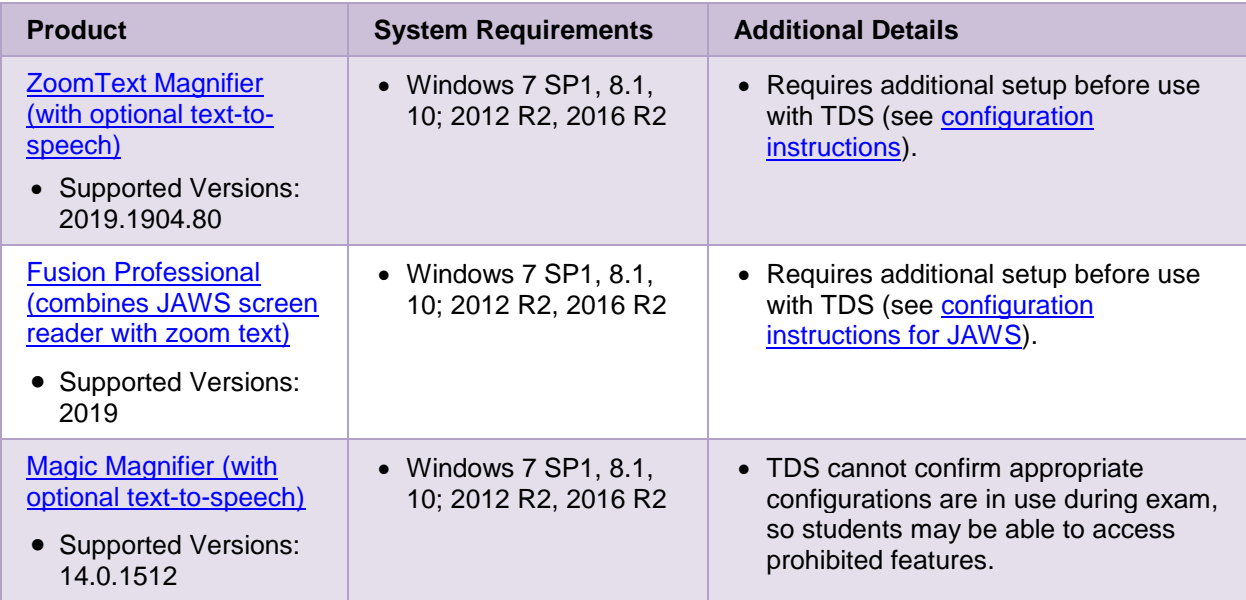

### <span id="page-11-0"></span>**Configuring ZoomText and Fusion to Recognize the Secure Browser**

In order for ZoomText or Fusion to function properly with the Secure Browser, you must perform the following steps. You must make sure ZoomText or Fusion is closed before performing these steps. You must also make sure hidden files are displayed on your computer.

- 1. Navigate to the folder where ZoomText or Fusion is installed on your computer: **Local Disk (C:)**>**ProgramData**>**Freedom Scientific**>**ZoomText>[Your ZoomText version]**
- 2. Open the ZoomTextConfig file in Notepad.
- 3. Locate the line that includes the text D2DPatch.
- 4. On the same line, type **~RISecureBrowser12.0,** immediately after **~firefox,** (be sure to include the tilde and comma).
- 5. Save and close the file.

# <span id="page-12-0"></span>**Testing with Text-to-Speech**

Text-to-Speech (TTS) tools read aloud text that appears on the screen. TDS includes embedded TTS tools that can be turned on for students with the appropriate accommodation setting in TIDE. In order for students to test with TTS tools, a supported voice pack will need to be installed on their device before testing begins. Students testing with TTS should also have a headset or headphones.

TTS is available on all operating systems supported by TDS (for a full list of supported operating systems, see the *Quick Guide for Setting up Your Online Testing Technology*).

[Table 5](#page-12-2) lists the voice packs supported for students testing with TTS. Please note that the voice pack procedure for students taking the Spanish version of the science test is the same for students taking the English version. If students need to use a voice pack not listed in this table, you should test it out in a practice test to ensure there are no issues. Students can also verify that text-to-speech works on their computers by logging in to a practice test session and selecting a test for which text-to-speech is available.

<span id="page-12-2"></span>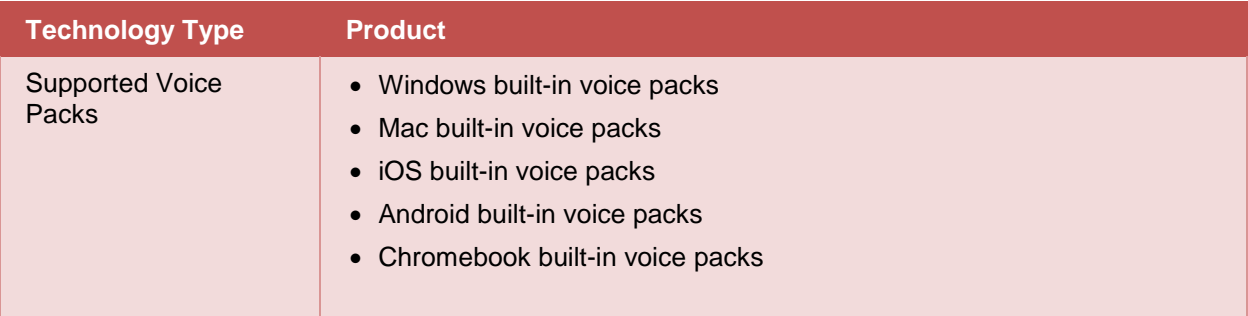

#### Table 5. Technology Requirements for Students Testing with TTS

**Note:** AIR strongly encourages schools to test the text-to-speech settings before students take operational tests. You can check these settings through the diagnostic page. From the student practice test login screen, click the **Run Diagnostics** link, and then click the **Text-to-Speech Check** button.

### <span id="page-12-1"></span>**How the Secure Browser Selects Voice Packs**

This section describes how AIR's Secure Browsers select which voice pack to use.

#### **Voice Pack Selection on Desktop Versions of Secure Browsers**

When a student who is using text-to-speech starts a test, the secure browser looks for voice packs on the student's machine. Upon recognizing an approved voice pack, the secure browser uses the one with the highest priority.

If any of the approved voice packs has also been set as the default voice on the computer, then that voice pack will always get the highest priority.

### <span id="page-13-0"></span>**Voice Pack Selection on Mobile Versions of Secure Browsers**

The Mobile Secure Browser uses the device's native voice. Additional voice packs downloaded to a mobile device are not recognized by the Mobile Secure Browser[. Table](#page-13-2) 6 lists the voice packs used by mobile versions of the secure browser.

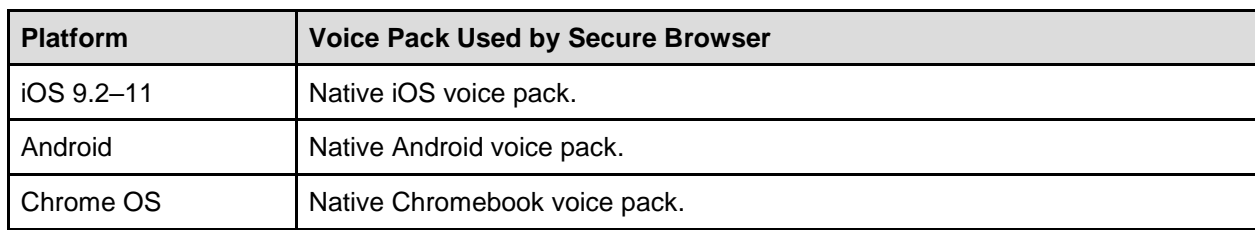

<span id="page-13-2"></span>Table 6. Voice Packs on Mobile Versions of the Secure Browser

### <span id="page-13-1"></span>**Text-to-Speech and Chromebooks**

Text-to-speech (TTS) in Windows, Mac, and iPads includes a feature that allows students to pause and then resume TTS in the middle of a passage. On Chromebooks, however, students should highlight the desired text to be read as the pause feature does not allow students to pause and resume the reading again.

# <span id="page-14-0"></span>**Testing with Assistive Technology for Braille Tests**

Braille tests administered in TDS require the use of multiple assistive technology devices and applications, including JAWS screen readers used by students to read and navigate test content and the embossers used by Test Administrators to print test content.

Braille embossers are needed to read all the content in the Next Generation Science Assessment.

TDS includes several embedded tools that facilitate Braille testing, such as Braille presentation settings, various print tools for embossing content, and streamlined mode, which arranges test content vertically.

[Table 7](#page-14-1) provides a list of supported screen reader software that students can use in TDS.

<span id="page-14-1"></span>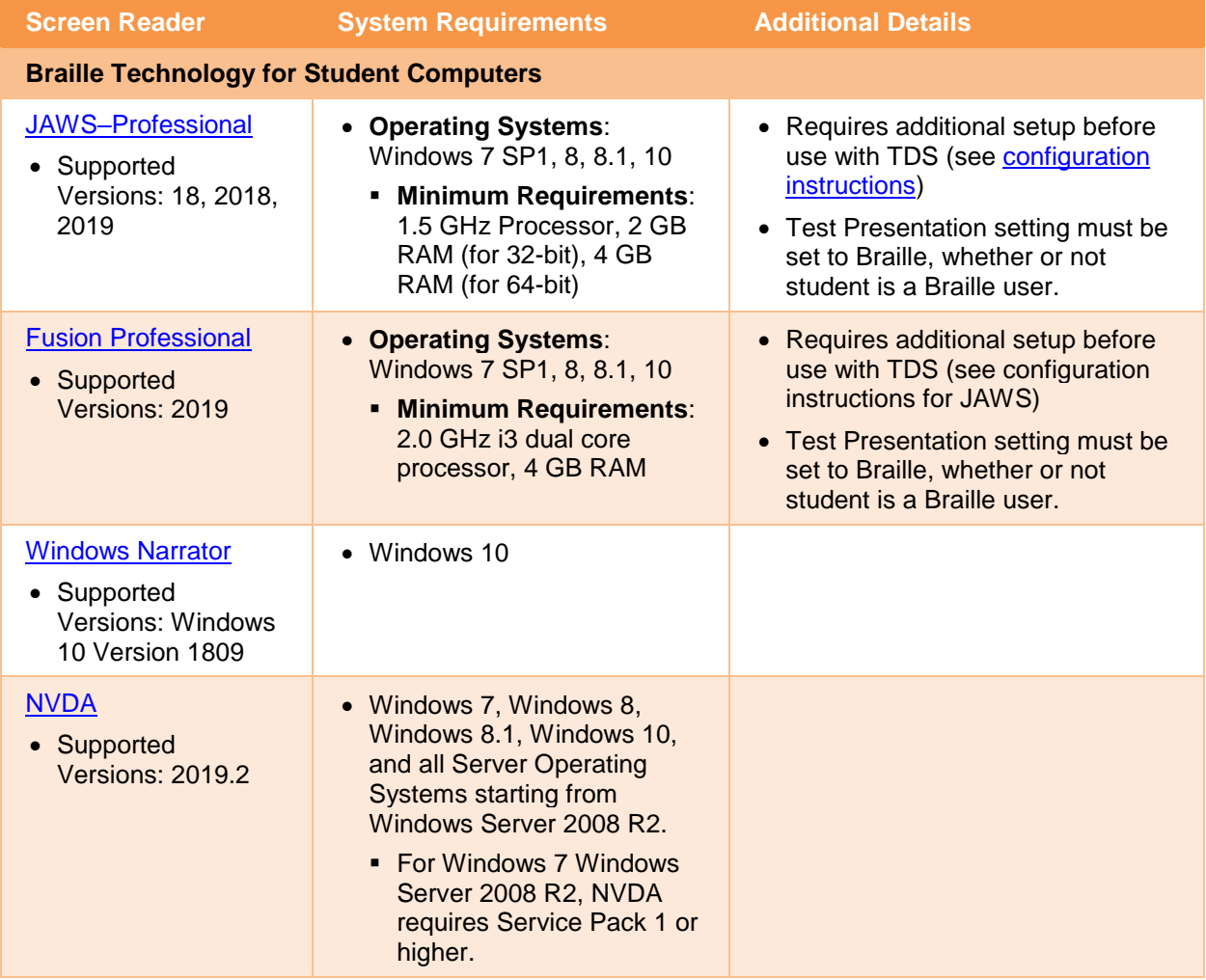

Table 7. Screen Readers Supported for Student Computers

[Table 8](#page-15-1) provides a list of embossers and embossing software supported for TA computers. Embossers must be used to print all content on the Next Generation Science Assessment. Different embossing software is required for printing PRN and BRF file types. The printed file types depend on the content being embossed.

<span id="page-15-1"></span>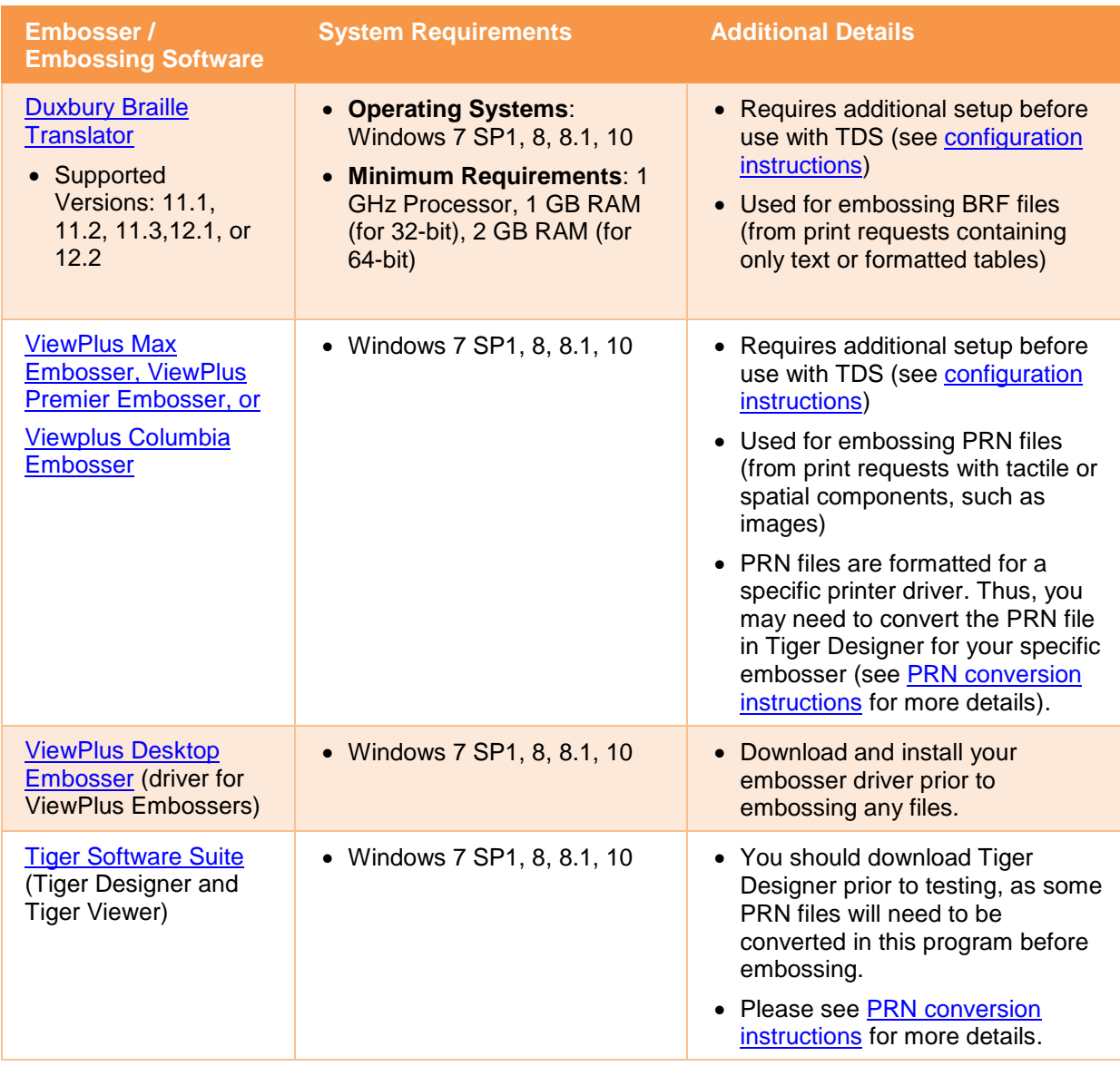

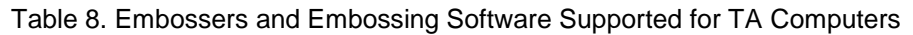

### <span id="page-15-0"></span>**Configuring JAWS Screen Readers on Student Computers Before Testing Begins**

This section includes instructions for the additional JAWS configuration steps that Technology Coordinators must follow before students use JAWS for online testing. Optional voice adjustments in JAWS can also be made from the **Options**>**Voices**>**Voice Adjustment** window in JAWS. To ensure JAWS is properly configured, students should take practice tests using JAWS before taking operational tests.

The configuration instructions in this section apply to JAWS 18, JAWS 2018, and JAWS 2019 as well as Fusion Professional.

#### <span id="page-16-0"></span>**Configuring JAWS to Recognize the Secure Browser**

You must edit the JAWS configuration file so that the software recognizes the secure browser. The examples below are for JAWS 2018 installed to the default location. If your version is installed to a different location, navigate to the appropriate directory.

- <span id="page-16-2"></span>1. To modify the configuration file, open the JAWS ConfigNames.ini file. This file may appear in two folders. Depending on how JAWS is installed on your computer, you may need to modify both files:
	- Required: Start > All Programs > JAWS 2018 > Explore JAWS > Explore Shared Settings
	- Optional: Start > All Programs > JAWS 2018 > Explore JAWS > Explore My Settings
- 2. In the ConfigNames.ini file, locate the line of text containing **firefox:3=firefox**. At the end of this line, press **Enter** and type **RISecureBrowser12.0=firefox**
- 3. Save the file.
	- a. If you receive an error that you don't have permission to save the .ini file to this location, save the file to your desktop as ConfigNames.ini. Then copy the updated .ini file to the folder containing the original .ini file referenced in ste[p 1.](#page-16-2)

#### <span id="page-16-1"></span>**Applying Settings for Contracted Braille**

In order for students to use contracted literary Braille the correct JAWS settings must be applied prior to launching the secure browser.

- 1. To apply the correct JAWS settings, open JAWS and go to **Utilities** > **Settings Center**. The *Settings Center* window opens.
- 2. From the **Application** drop-down list at the top of the window, select **firefox**.
- 3. Expand the *Braille* settings, *General* sub-settings, and *Translation* sub-settings in the *Search for settings* panel on the left. The *Settings Center* window displays the options for Braille Translation (see [Figure 1\)](#page-17-0).
	- a. In the *Translation* section, verify the **Language** drop-down list is set to **English – United States**. For contracted Braille, select **Unified English Braille Grade 2** from the **Output** and **Input** dropdown lists.

<span id="page-17-0"></span>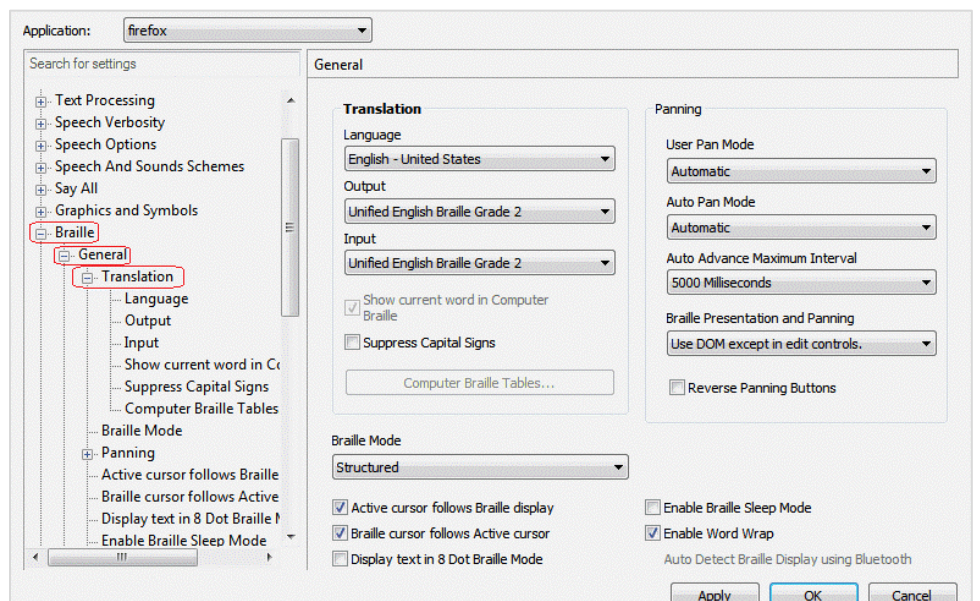

Figure 1. JAWS Settings Center Window

- 4. In the *Braille Mode* section (se[e Figure 2\)](#page-17-1), ensure that only the following settings are checked:
	- Active cursor follows Braille display
	- Braille display follows Active cursor
	- Enable Word Wrap
	- Auto Detect Braille Display using Bluetooth (if available)

Figure 2. Braille Mode Section

<span id="page-17-1"></span>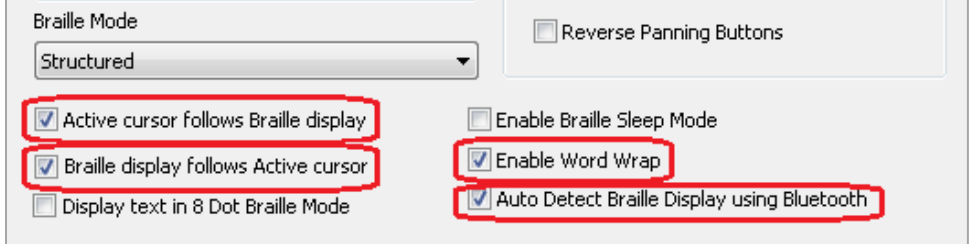

5. Click **Apply**, and then click **OK**.

### <span id="page-18-0"></span>**Configuring JAWS to Speak "Dollars"**

If a test includes content with the dollar symbol (\$), you should configure JAWS to correctly speak this symbol.

- 1. Open JAWS and go to **Utilities** > **Settings Center**. The *Settings Center* window opens.
- 2. In the *Search for settings* panel on the left, expand the *Text Processing* settings and *Number And Date Processing* sub-settings. Click **Speak Dollars**. The *Settings Center* window displays the *Number And Date Processing* options (see [Figure 3\)](#page-18-2).

<span id="page-18-2"></span>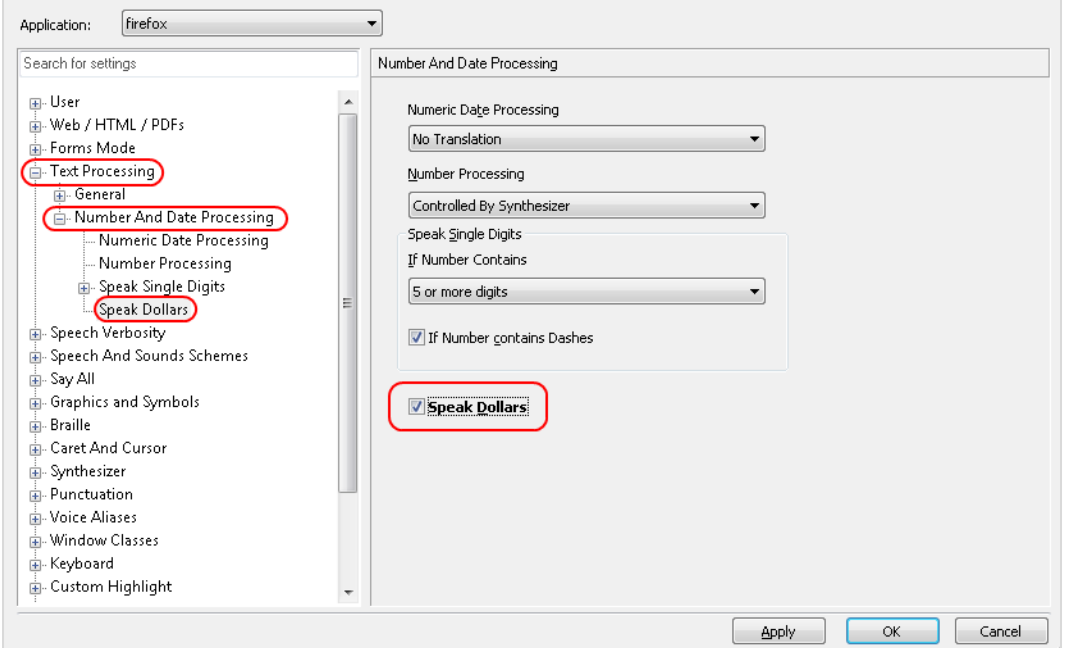

Figure 3. Number and Date Processing

- 3. Mark the **Speak Dollars** checkbox.
- 4. Click **Apply**, and then click **OK**.

#### <span id="page-18-1"></span>**Optional JAWS Voice Adjustment Settings**

Prior to launching the secure browser, you can adjust JAWS voice settings for students based on their individual needs. You must set the Voice Profile, Speaking Rate, and Punctuation settings prior to administering assessments. Students should take practice tests using JAWS so they can determine whether these settings need to be adjusted.

1. To adjust JAWS voice settings, open JAWS and go to **Options** > **Voices** > **Voice Adjustment**. The *Voice Adjustment* window opens (see **Figure 4**).

- 2. To adjust the voice profile, in the *Profile* section, select a voice profile from the **Profile Name** drop-down list. Click **Apply**.
- 3. To adjust the voice rate, in the *Voice* section, drag the **Rate** slider to the desired rate speed (the lower the rate, the slower the words are read aloud). Click **Apply**.
- 4. To adjust the punctuation, click the **Punctuation** drop-down list. Select from the following options: **None**, **Some**, **Most**, or **All**. Click **Apply**.
- 5. When all settings are saved, click **OK**.

#### Figure 4. JAWS Voice Adjustment

<span id="page-19-2"></span>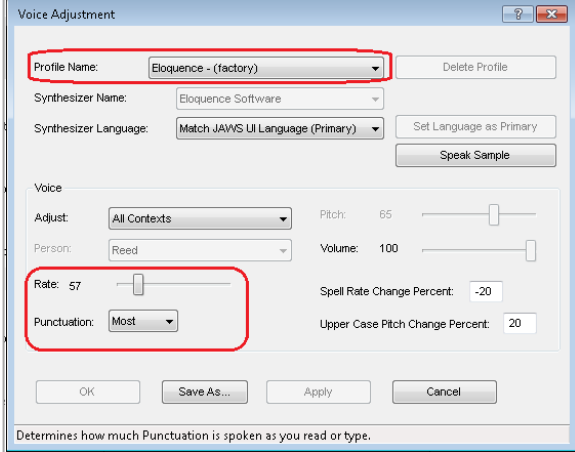

### <span id="page-19-0"></span>**Configuring Embossing Software on TA Computers Before Testing Begins**

TDS allows students to emboss test material with TA approval. The software that sends print requests to the Braille embosser must be installed on computers that TAs use for test sessions.

The embossed output for student print requests depends on the file type associated with a test question. TAs must ensure that students have the Braille Type test setting prior to approving the student for testing, as this determines which file type is used for printing. There are two types of files:

- **Braille Ready File (BRF)**: BRF file types are used for print requests containing only text (including formatted tables). The Duxbury Braille Translator software handles BRF files.
- **Printer Output File (PRN)**: PRN file types are used for print requests containing tactile or spatial components (such as images). The ViewPlus software handles PRN files.

Upon approving a print request, the TA sends the file to the embosser using either Duxbury or ViewPlus software. Instructions for embossing files are located in the sectio[n Embossing Braille Print Requests.](#page-23-2)

### <span id="page-19-1"></span>**Configuring BRF Files with Duxbury Braille Translator**

This section contains instructions for opening BRF files with Duxbury Braille Translator (DBT) and setting default embossing preferences. The DBT software must be installed before performing these steps.

- 1. In the TA Site, click **Help Guide** at the top of the page. The online *TA User Guide* opens.
	- a. Sample Braille files can be accessed from the help guide  $\rightarrow$  Appendices  $\rightarrow$  Sample Braille Files.
- 2. Click **Sample BRF File**. The file dialog window opens.
- 3. Do one of the following:
- From the **Open with** drop-down list, select **Duxbury Braille Translator**. Click **OK**. The Duxbury Braille Translator program opens and previews the file (see [Figure 5\)](#page-20-0).
- **If the Duxbury Braille Translator is not available as a selectable program, do the following** (otherwise skip to ste[p 4\)](#page-20-1):
	- i. Click **Browse**. The *Choose Helper Application* window opens.
	- ii. Navigate to the Duxbury folder and open it.
	- iii. Open the DBT folder and select **dbtw.exe**.
	- iv. In the *Open with* window, select **Duxbury Braille Translator** and mark the **Do this automatically for files like this from now on** checkbox.
	- v. Click **OK**. The Duxbury Braille Translator program opens and previews the file (see [Figure 5\)](#page-20-0).
	- If the *Import File* window appears, set the Template to either English (American) -Standard Literary Format (for Duxbury 11.2 or earlier) or English (BANA Pre-UEB) – Literary Format (for Duxbury 11.3 or later), and set the Import Filter to Formatted Braille.

<span id="page-20-0"></span>

|                      |   |          |   |                            |             |           |                        |  |   |  | The Duxbury Braille Translator - [brfsample.dxb -- New Braille Document] |  |        |  |          |  |  | $\equiv$ | 回 |       | $\mathbf{x}$ |          |
|----------------------|---|----------|---|----------------------------|-------------|-----------|------------------------|--|---|--|--------------------------------------------------------------------------|--|--------|--|----------|--|--|----------|---|-------|--------------|----------|
|                      |   | $E$ File |   |                            |             |           |                        |  |   |  | Edit View Layout Table Document Global Help                              |  |        |  |          |  |  |          |   | $  -$ |              | $\times$ |
|                      | я |          |   | 在第一节                       |             | n e se se |                        |  |   |  |                                                                          |  |        |  |          |  |  |          |   |       |              |          |
|                      |   |          | и |                            |             |           |                        |  |   |  |                                                                          |  | 78     |  |          |  |  |          |   |       |              |          |
|                      |   |          |   |                            | $\bullet$ . |           |                        |  |   |  |                                                                          |  |        |  |          |  |  |          |   |       |              |          |
|                      |   |          |   |                            |             |           |                        |  |   |  |                                                                          |  |        |  |          |  |  |          |   |       |              |          |
|                      |   |          |   |                            |             |           | This is a test page. 1 |  |   |  |                                                                          |  |        |  |          |  |  |          |   |       |              |          |
|                      |   |          |   | <b>Current Style: None</b> |             |           |                        |  |   |  | Page:1                                                                   |  | Line:1 |  | Column:1 |  |  | ∥#       |   |       |              |          |
| $\blacktriangleleft$ |   |          |   |                            |             |           |                        |  | Ш |  |                                                                          |  |        |  |          |  |  |          |   |       | ĸ            |          |

Figure 5. Duxbury Braille Translator Window

- <span id="page-20-1"></span>4. In the *Duxbury Braille Translator* window, go to **Global** > **Embosser Setup**. The *Global: Embosser Setup* window appears. To add a new embosser, do the following:
	- a. Click **New**. The *Embosser Setup – Untitled Configuration* window appears.
	- b. From the **Embosser Model** drop-down list, select the required embosser type.
	- c. From the **Send to Printer** drop-down list, select the required embosser's name and click **OK**.
	- d. In the *Global: Embosser Setup* window, click **OK**.
- 5. In the *Duxbury Braille Translator* window, go to **Document** > **Embosser Setup**. The *Document: Embosser Setup* window opens (see **Figure 6**).

<span id="page-21-1"></span>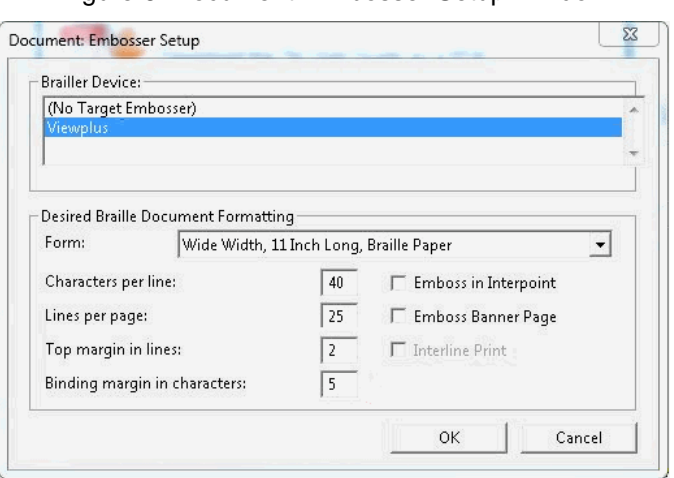

Figure 6. Document: Embosser Setup Window

- 6. In the *Document: Embosser Setup* window, ensure the following are selected:
	- **Brailler Device: ViewPlus Max** (or whichever supported ViewPlus embosser you are using)
	- The following *Braille Document Formatting* options must be set:
		- **Emboss in Interpoint** checkbox is blank
		- Top margin in lines: 2
		- Binding margin in characters: 5
	- When you are done, click **OK**.
- 7. In the *Duxbury Braille Translator* window, go to **Global** > **Formatted Braille Importer**.
	- a. In the *Global: Formatted Braille Importer* window that appears, mark the **Read formatted Braille without interpretation** checkbox and click **OK**.
- 8. In the *Duxbury Braille Translator* window, go to **File** > **Emboss**. The *File: Emboss…* window opens.
- 9. In the *File: Emboss…* window, ensure that only one copy is being printed and that the page range is set to **All**.
- 10. Click **OK**.

#### <span id="page-21-0"></span>**Configuring PRN Files with ViewPlus Software**

This section contains instructions for opening PRN files with ViewPlus software and setting default embossing preferences. The ViewPlus Tiger Software Suite must be installed before performing these steps. These instructions are for setting Tiger Designer as the default application for printing PRN files. You may also use Tiger Viewer as the default application, but it cannot convert files if there are any issues printing them.

- 1. In the TA Site, click **Help Guide** at the top of the page. The online *TA User Guide* opens.
	- a. Sample Braille files can be accessed from the help guide  $\rightarrow$  Appendices  $\rightarrow$  Sample Braille Files.
- 2. Click **Sample PRN File**. The file dialog window opens.
- 3. Do one of the following:
	- From the **Open with** drop-down list, select **Tiger Designer** and click **OK**. The Tiger Designer program opens and previews the file (se[e Figure 7\)](#page-22-0).
	- If Tiger Designer is not available as a selectable program, click **Browse** and select Tiger Designer from the folder where it is installed on your computer. Mark the **Do this automatically for files like this from now on** checkbox and click **OK**.

<span id="page-22-0"></span>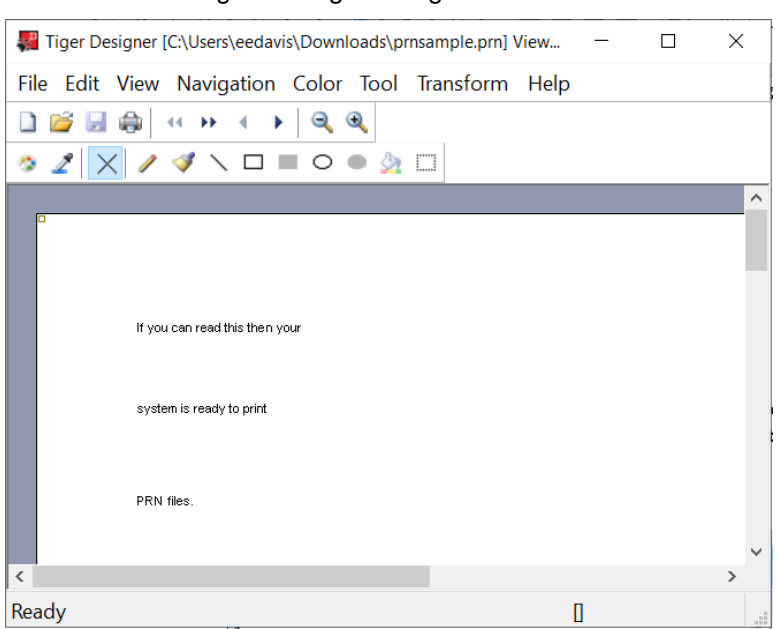

Figure 7. Tiger Designer Window

- 4. Go to **File** > **Print**. The *Print* window opens.
- 5. Ensure that the printer is set to **ViewPlus Max** (or whichever supported ViewPlus embosser you are using) and that only one copy is being printed.
- 6. Click **Print**.
	- **.** If the option to print is disabled, you may need to convert the PRN file. To do this, go to **File**>**Save As** and save the file as a Tiger Designer Documents file type (TDSX), then click **Save**. You should now be able to print the file.

### <span id="page-23-0"></span>**Administering Braille Tests**

This section explains how TAs set up the test settings for Braille tests and emboss Braille print requests from students. It also provides information about how students navigate the Secure Browser with JAWS.

### <span id="page-23-1"></span>**Setting Up Braille Test Sessions**

TAs must make sure that students have the correct test settings applied before approving them to take Braille tests. Any test settings that cannot be changed from the TA Site or Secure Browser will need to be set in TIDE. Please note that some test settings may vary between Practice and Operational tests.

For more detailed instructions about starting test sessions, see the Test Administration User Guide.

- 1. To administer Braille tests, the TA logs in to the appropriate TA Site and starts a test session.
- 2. The TA opens JAWS on the student testing devices.
- 3. The TA opens the secure browser on the student testing devices.
- 4. Students sign in to the test session and select their tests.
- 5. The TA reviews the student's test settings in TIDE and verifies the following:
	- *Presentation* is set to **Braille**. This should be set for any students testing with JAWS, regardless of whether or not those students are Braille users. Setting the Presentation to Braille will automatically enable streamlined mode, which arranges test content vertically.
	- *Print on Demand* is selected.
	- Permissive Mode is turned on. This setting must be enabled in order for students to use the keyboard commands associated with JAWS.
- 6. When all the correct settings are applied, the TA approves students for testing.

#### <span id="page-23-2"></span>**Embossing Braille Print Requests**

As students' progress through their tests, emboss requests will be sent to the TA Site, either automatically or manually, depending on the test settings. TAs must review and approve these emboss requests in order to send the files to the embossers. The process for embossing print requests is slightly different for BRF and PRN file types. This section provides instructions for embossing each file type.

TAs should be aware of the following notes when embossing print requests for Braille tests:

- Always plug the embosser into the same USB port used when it was first set up. Otherwise, the computer may identify the embosser as a new device and require you to set it up again.
- If a student testing with auto-emboss pauses their test before you print all their queued print requests, the student must send manual print requests for any unprinted items that were previously in the queue when they resume testing.

 $-x$ 

• When the test session is over, you must delete and discard all test materials. This may require you to [remove files](#page-26-1) from the web browser download archive.

#### **Sending BRF Files to the Embosser**

- 1. When you approve a print request that prints in BRF format, a print dialog window opens. Select **Open with** from this window.
	- a. In the drop-down list, select **Duxbury Braille Translator**.
	- b. Click **OK**. The *Import File* window opens.
- 2. Ensure that the following are selected:
	- Template:
		- For Duxbury 11.2 or earlier: **English (American) – Standard Literary Format**
		- For Duxbury 11.3 or later: **English (BANA Pre-UEB) – Literary Format**
	- Import Filter: **Formatted braille**

**Import File** Template English (BANA Pre-UEB Textbook DE) - BANA<br>English (BANA Pre-UEB Textbook DE) - BANA Nemeth English (BANA Pre-UEB Textbook DE) - Textbook Fmt

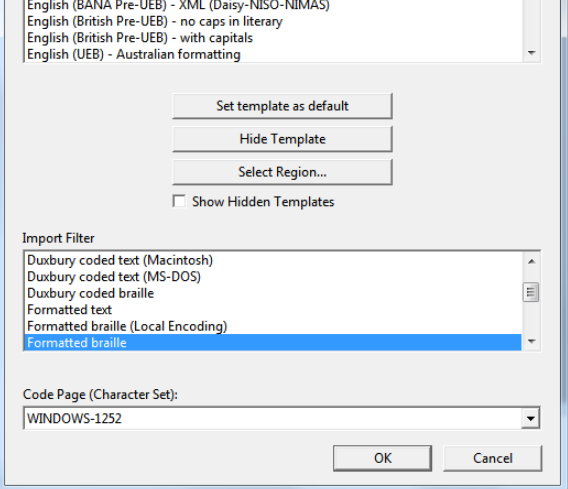

#### Figure 8. Import File Window

- 3. Click **OK**. The *Duxbury Braille Translator* preview window opens (se[e Figure 5\)](#page-20-0).
- 4. Go to **File** > **Emboss**. The *File: Emboss* window opens.
- 5. Ensure that only one copy is being printed, the page range is set to **All**, and the Brailler Device is set to **ViewPlus Max** (or other ViewPlus embosser). Then click **OK**.

#### <span id="page-24-0"></span>**Sending PRN Files to the Embosser and Converting them for Printing**

- 1. When you approve a print request that prints in PRN format, a print dialog window opens. Select to **Save** the file to your computer.
- 2. Locate the saved PRN file and open it:
	- a. If Tiger Designer is set as the default program for PRN files, a *Print* window appears. Ensure that only one copy is being printed and the Printer Name is set to **ViewPlus Max** (or whichever supported ViewPlus embosser you are using), then click **Print**.

<span id="page-25-0"></span>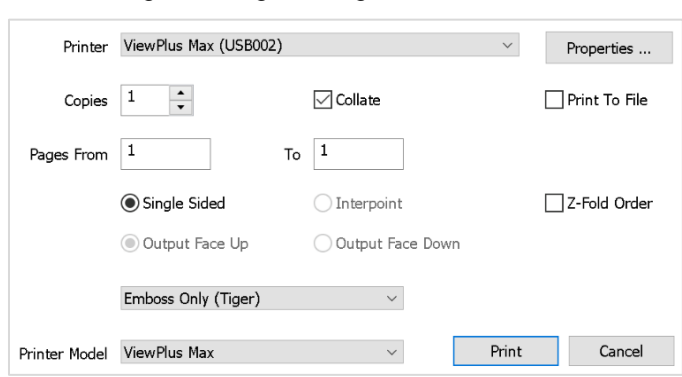

Figure 9. Tiger Designer Print Window

- b. If the option to print is grayed out, you will need to convert the file by following the steps below:
	- i. If a popup message appears indicating that the file needs to be converted, click **Yes** in this message. If this popup message does not appear, then go to **File**>**Save As** to convert the file manually.

Figure 10. Grayed-Out Print Button

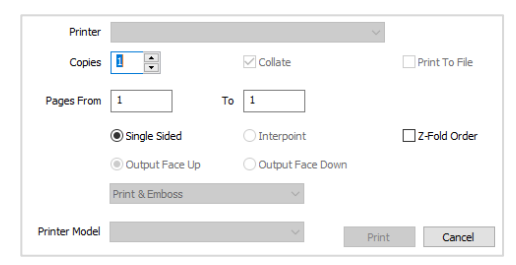

#### Figure 11. Convert File Message

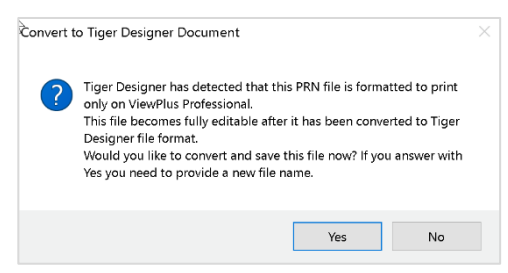

Figure 12. Saving as a TDSX File

ii. Save the file as a Tiger Designer Documents file type (.TDSX) and click **Save**. You should now be able to print the print request file by clicking **Print** (se[e Figure 9\)](#page-25-0).

#### Save As ↑ Desktop ↓ ひ Search Desktop Organize \* New folde  $\overline{g_{\rm H}}$  .  $\bullet$  $\equiv$  Pictures Name Date modified **1** 21131 SAMPLETDSX 5/14/2019 2:46 PM  $\blacksquare$  27541 PRN\_EBAE\_Contracted\_Nemeth\_ECN\_v1 5/6/2019 3:40 PM **Example 1**<br>**Example 1**<br>**Example:** Files-for-uploading(1) 5/6/2019 12:01 PM<br>6/13/2019 2:19 PM 27581 **Testing E** Files 6/7/2019 3:08 PM OneDrive Testing 5/8/2019 2:11 PM **S** This PC Firefox-52.0.win64.sclk 4/25/2019 11:15 A. 3/20/2019 12:05 A.  $\blacksquare$  Content 3D Object PRN\_Utility 1/4/2019 3:27 PM Desktop **B** Graphiti Proto-4C Software Package (Exte. 10/10/2018 10:34. Documents  $\sim$   $\sim$   $\sim$   $\sim$   $\sim$   $\sim$ m **B** *Production* File name: Save as type: Tiger Designer Documents (\*.tdsx) Save Cancel A Hide Folders

#### <span id="page-26-1"></span>**Removing Files from the Web Browser Download Archive**

Most supported web browsers automatically save downloaded files. If your computer saves the BRF and PRN files from print requests, you must delete all test-related files from your browser's download archive, for security purposes.

To remove files in Google Chrome:

- 1. Open the Chrome menu  $\frac{1}{2}$  icon in the upper-right corner.
- 2. Select **Downloads**. The *Downloads* page opens.
- 3. Remove all test-related files by doing one of the following:
	- For each file, click **X**.
	- Click **Clear all** in the upper-right corner. Files saved to your computer are not deleted.

To remove files in Edge:

- 1. Open the Edge Hub (Favorites, reading list, bookmarks and downloads)  $\overrightarrow{f}$  icon in the upper-right corner.
- 2. Select **Downloads** from within the downloads list.
- 3. Select each file and click **X** to delete it.

To remove files in Mozilla Firefox:

- 1. Open the **Tools** menu and select **Downloads**. The *Library* window opens.
- 2. Delete all test-related files by doing one of the following:
	- Select each file and press **Delete** on your keyboard.
	- Click **Clear Downloads** at the top of the window (if available). Files saved to your computer are not deleted.

#### <span id="page-26-0"></span>**Navigating the Student Testing Site with JAWS**

JAWS allows students to use keyboard commands to navigate the Student Testing Site. Students using RBDs with router keys may also press the router key above the text for a button to move the cursor to that button. They can press the router key again to select that button instead of using the provided keyboard commands.

The actions associated with each JAWS keyboard command depend on the context in which the students presses the key. In other words, the same key may have different effects depending on whether the student is on the Sign-In pages, the test pages, or within the items and stimuli of the test pages.

[Table 9](#page-27-0) provides an overview of how to use JAWS keyboard commands in each context. In order for students to use these keyboard commands, Permissive Mode must be enabled for them in TDS. If JAWS enters Forms Mode, these keyboard commands may not work. In order to exit Forms Mode, press **NUM PAD PLUS**.

<span id="page-27-0"></span>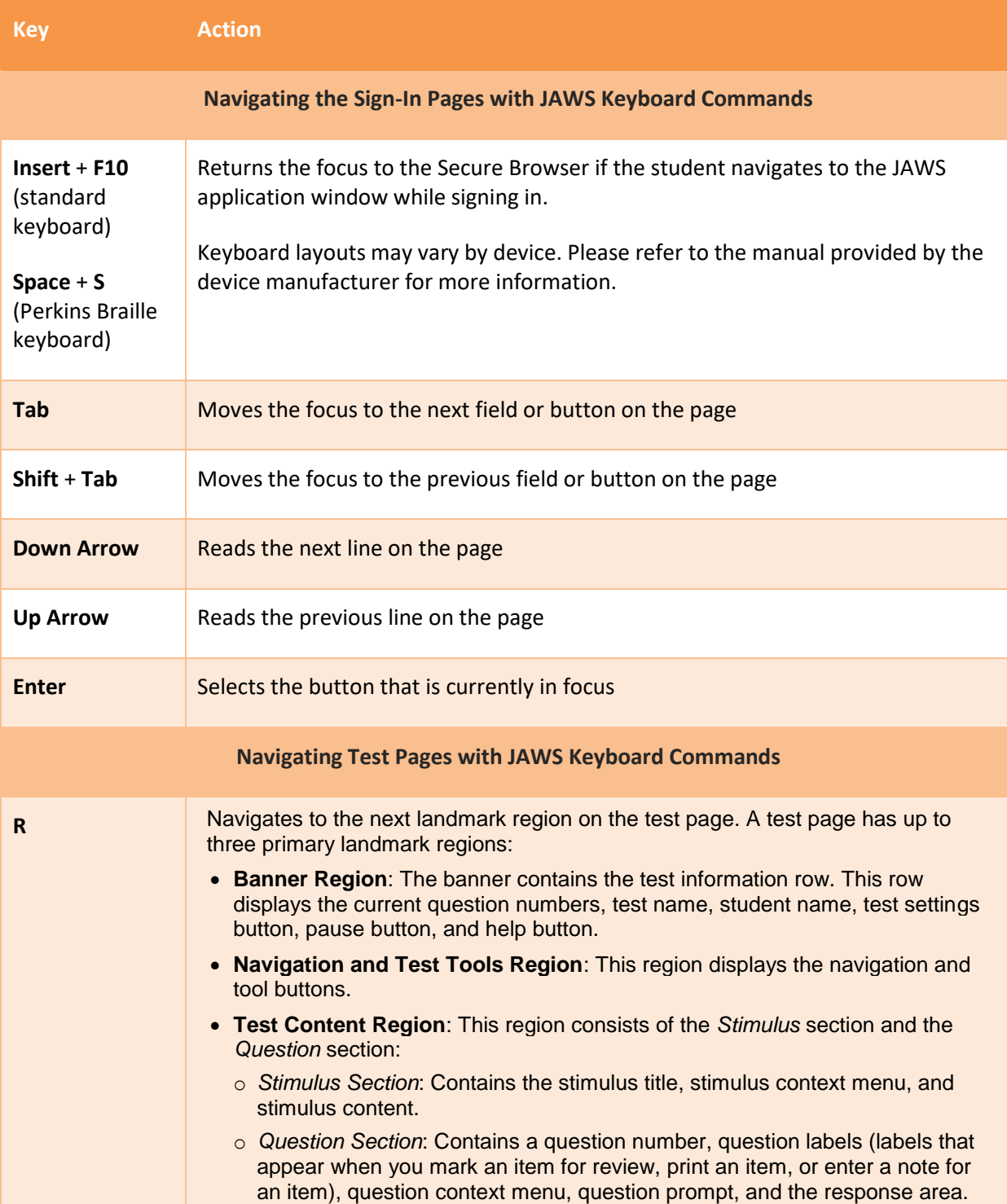

Table 9. Overview of JAWS Keyboard Commands in the Student Testing Site

#### Assistive Technology Manual

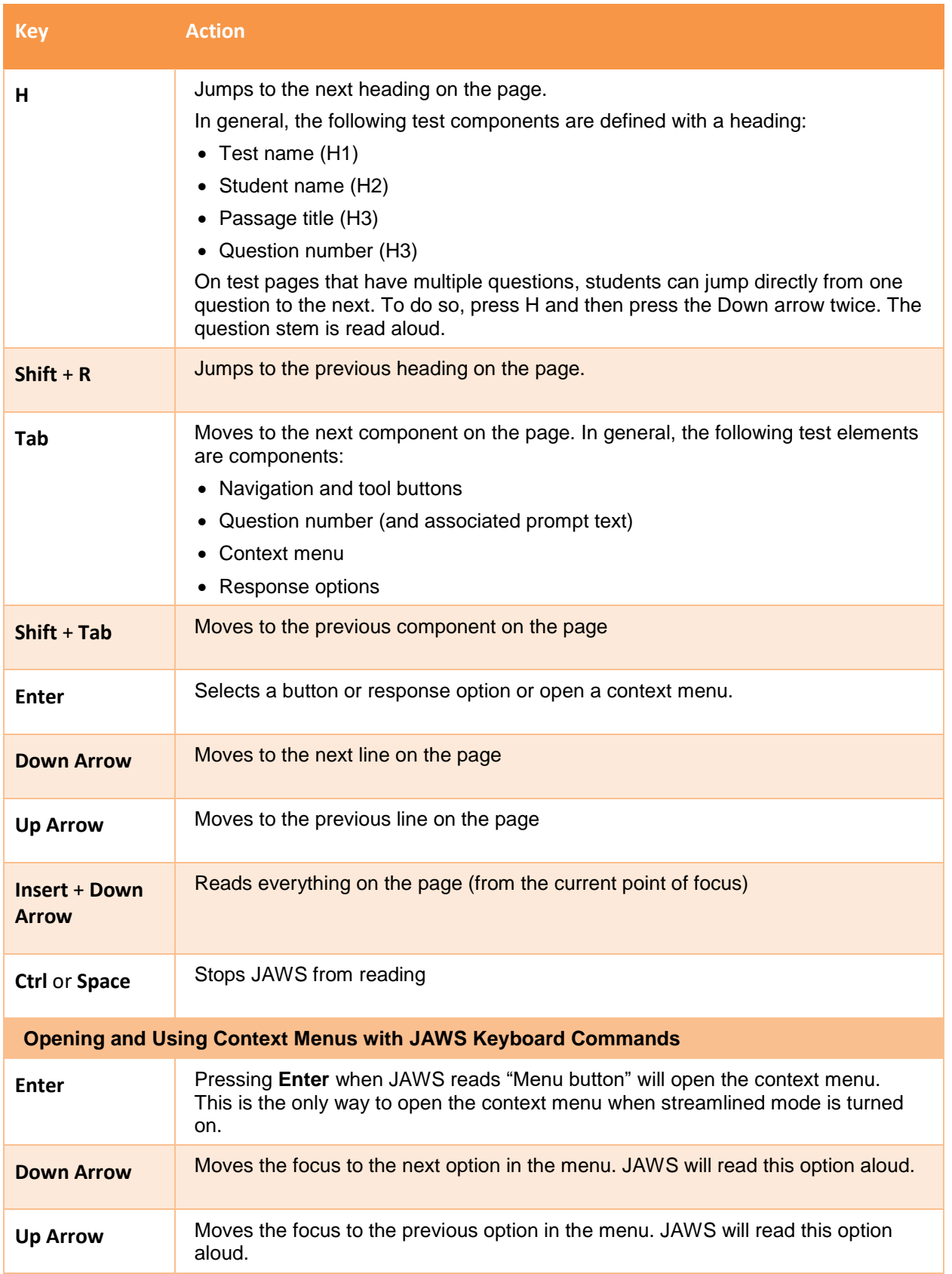

#### Assistive Technology Manual

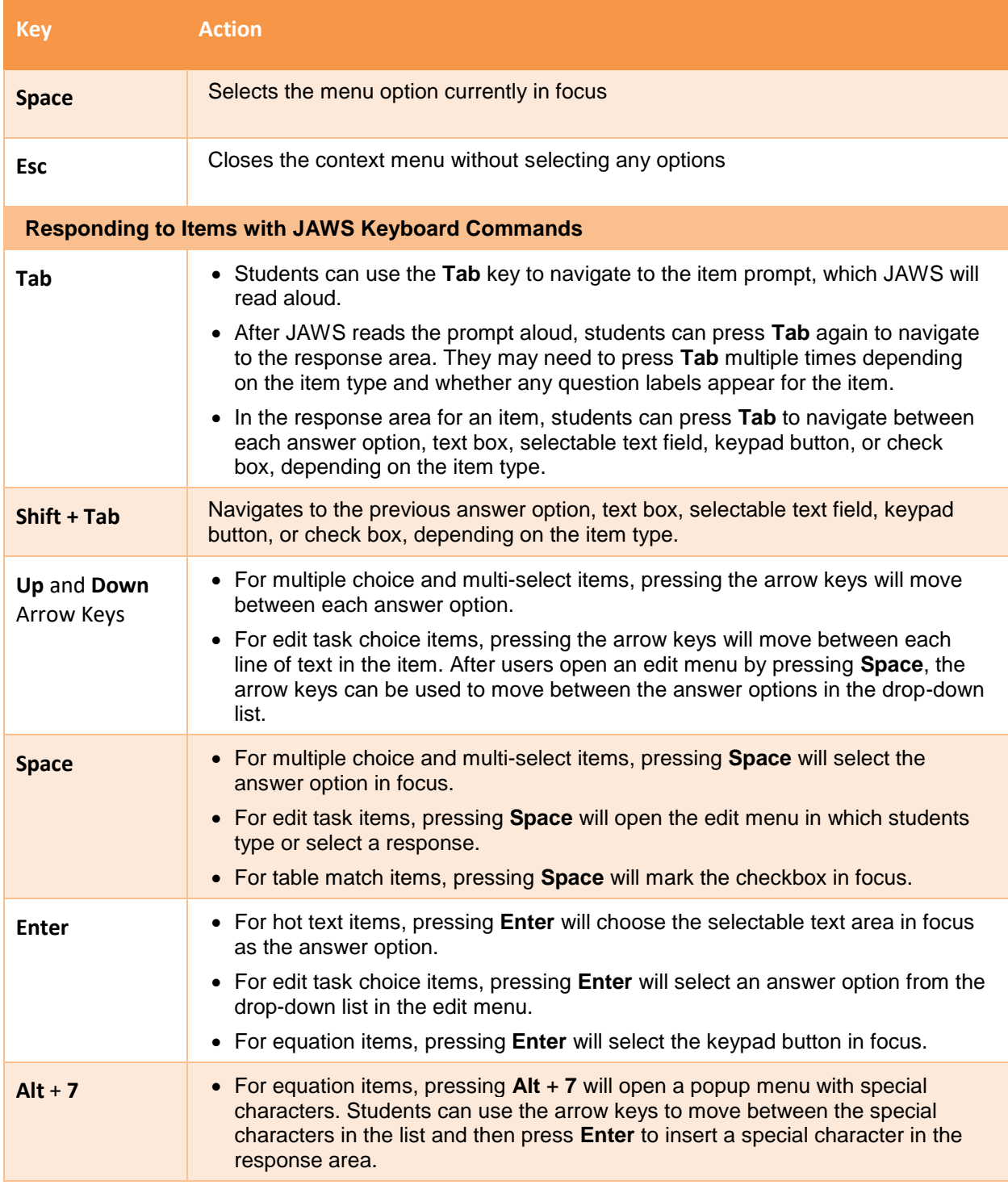